# Grundlegendes zum Mimio-System

### **Das Mimio-System besteht aus vier Komponenten:**

- dem Whiteboard
- dem interaktiven Ultrakurzdistanz-Beamer
- der Software Mimio-Studio Notebook
- dem Mimio-Stift (Pen)

Durch diese Kombination ist es möglich, die Zweitafellösung (herkömmliche Kreidetafel & interaktives "Whiteboard") durch ein zentrales Tafelsystem (kostengünstig) zu ersetzen.

## **Whiteboardbenutzung mit Boardmarkern**

Das Whiteboard ist mit herkömmlichen Whiteboardmarkern beschriftbar. Bei unserer Tafelbeschichtung sollten ausschließlich Whitboardmarker von Edding (z.B. Nr. 360 oder 363) oder Staedtler (z.B. Lumocolor Nr. 351 oder 356) benutzt werden! Diese Marker lassen sich garantiert rückstandsfrei trocken abwischen. Zum Wischen sollte man im Unterricht ausschließlich das mitgelieferte weiche Fließtuch benutzen. Alle anderen Tücher oder Schwämme können die Oberfläche beschädigen!

Die Tafeln können bei stärkerer Verschmutzung auch mit einer speziellen Lösung gereinigt werden. Das übernimmt aber in der Regel unser Reinigungsteam.

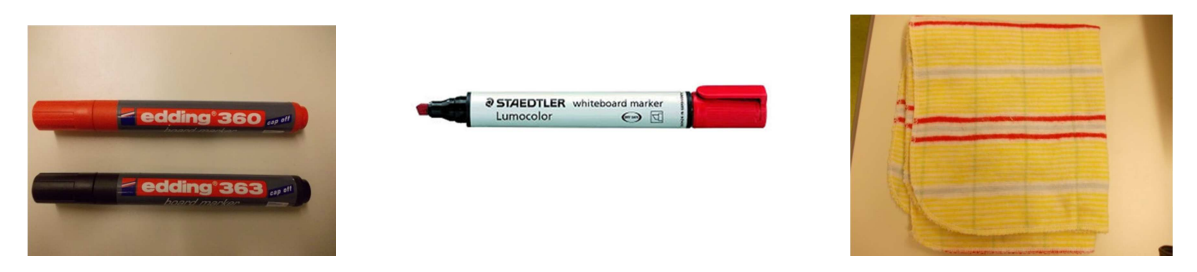

#### Das Ganze kann dann richtig schön aussehen – Danke, Christiane!

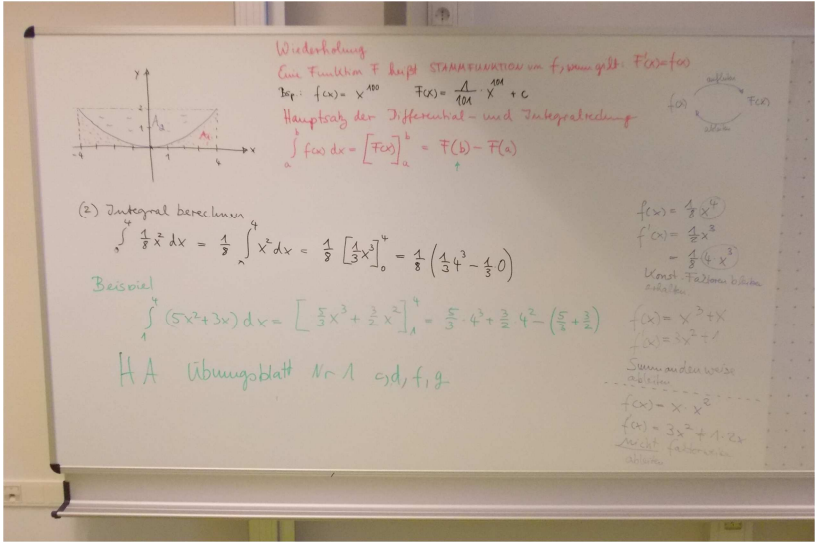

**Digitale Nutzung des Mimio-System - Übersicht:** 

1 Ansilluss vom Mino-System (20) Was gelst mit dem Beamer? 3. Einstreg- in die Minio-Software

# **Zu 1.) Anschlussmöglichkeiten**

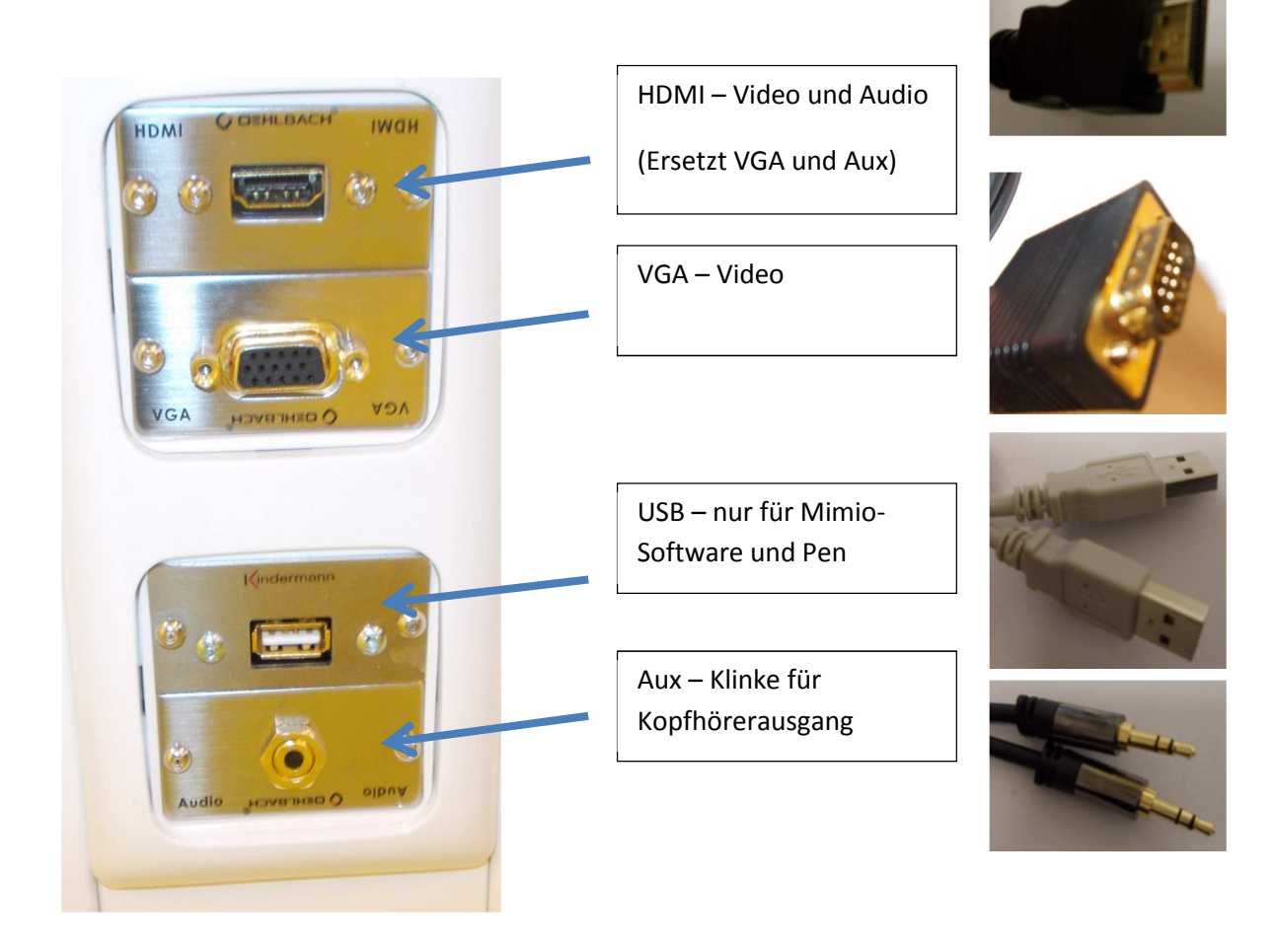

# **Zu 2) Was geht mit dem Beamer?**

Grundsätzlich: Wiedergabe von allen digitalen Video- und Audiodaten!

- Um den Beamer zur Wiedergabe des Rechner-Displays zu nutzen, braucht man entweder ein HDMI-Anschluss und – kabel oder einen VGA-Anschluss – und Kabel. Der Mimio-Beamer gibt eigentlich alles wieder – Fotos, Videos, Websuche, Textverarbeitung, …
- Um die Lautsprecher des Beamers zu nutzen braucht man bei einem Laptop, welches Audio über HDMI unterstützt, nur das HDMI-Kabel. Viele etwas ältere Laptops unterstützen dies nicht. Dann kann man den Kopfhöreranschluss über das Klinkenkabel nutzen. Grundsätzlich reicht die Lautstärke des Beamers zum Filmgucken im Klassenraum aus.

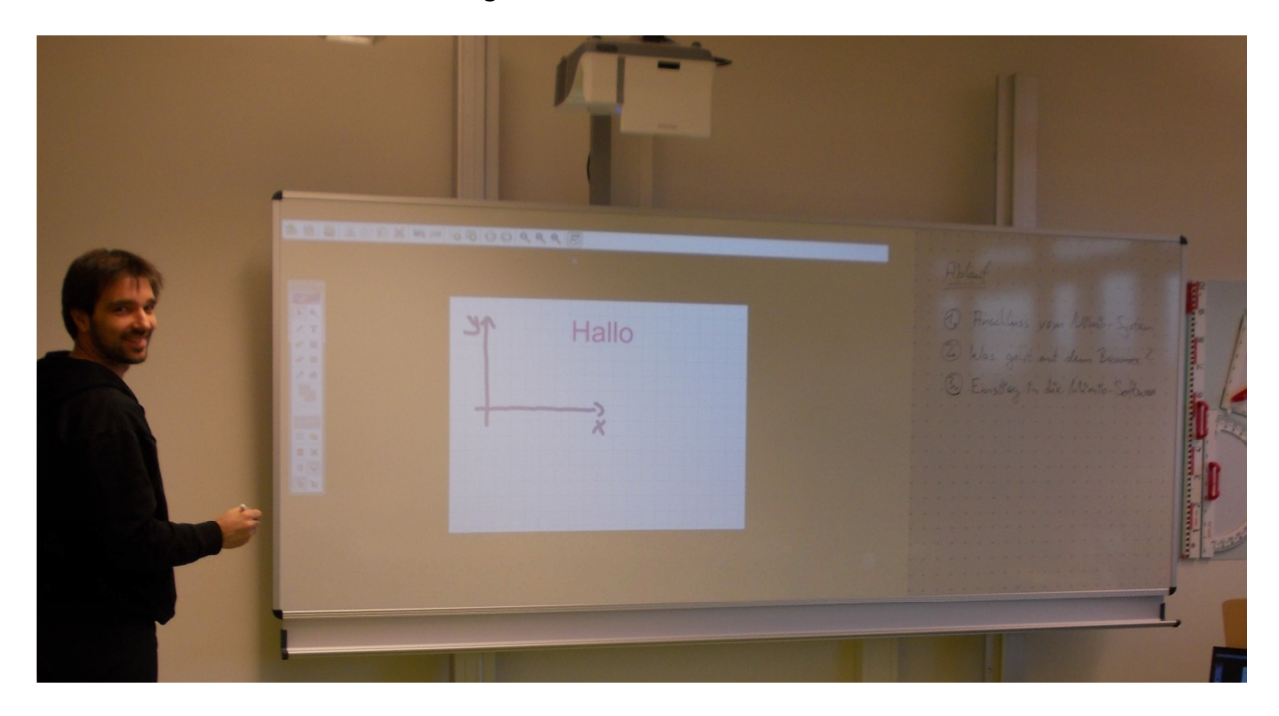

## **Zu 3) Einstieg in die Mimio-Software (Mimio-Studio Notebook)**

Grundsätzlich arbeitet man entweder (vorbereitend zu Hause) am Rechner oder am Board mit Hilfe des Pen auf die gleiche Art und Weise mit der Mimio-Software.

Unsere Schule hat eine Schullizenz bekommen. Jede Lehrkraft und jeder Schüler darf beliebig viele Kopien der Software auf Dienst- und Privatrechnern installieren. Die Software liegt wie gewohnt auf dem ISERV bereit unter:

Dateien/Gruppen/Kollegium/Mimio  $\rightarrow$  mit Rechtsklick die msi-Datei herunterladen und installieren.

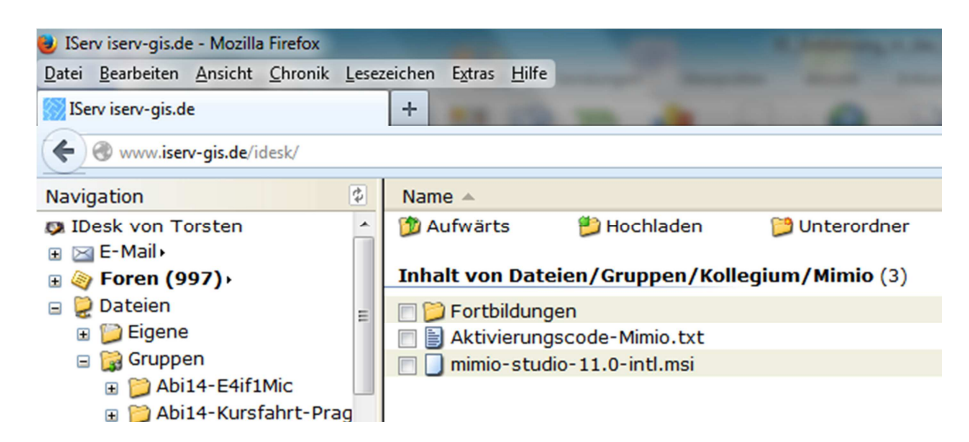

Den Aktivierungscode muss man übrigens nicht unbedingt eingeben – beim ersten Betrieb des Rechners am Mimio-Board wird die Software automatisch freigeschaltet.

Hat man die Software installiert, das Board / den Beamer und das Laptop mit dem USB-Kabel verbunden, kann man mit dem Pen interaktiv mit dem Board arbeiten. Dazu ist es zunächst nicht unbedingt notwendig, die Software Mimio-Studio Notebook zu starten. Ohne Mimio-StudioNotebook funktioniert der Stift intuitiv fast wie eine Maus.

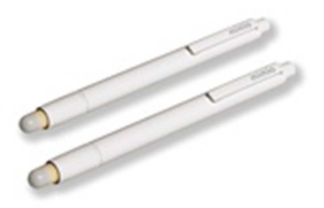

Spannend werden dann aber die zusätzlichen interaktiven Möglichkeiten mit der Mimio-Studio-Software, daher hier eine kurze Erläuterung der grundlegenden Funktionen von Mimio-Studio Notebook:

Hier ein Blick auf ein Mimio-Studio Notebook-Fenster mit den grundlegenden Bezeichnungen.

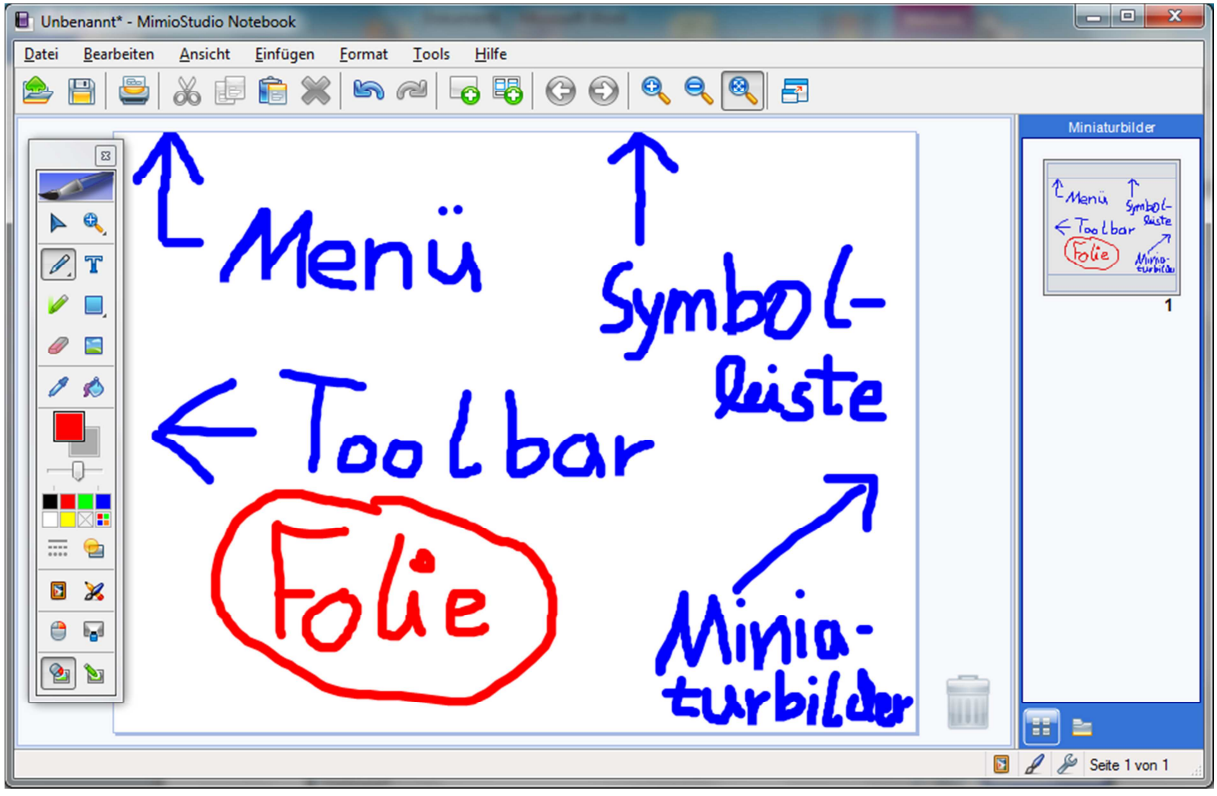

Wir schauen uns mal die Menüleiste, die Symbolleiste und die Toolbar genauer an. Zunächst die **Menüleiste**:

1. "Datei": Speichern kann man am besten unter: Datei – Speichern unter …

Eine Datei öffnen unter Datei – öffnen

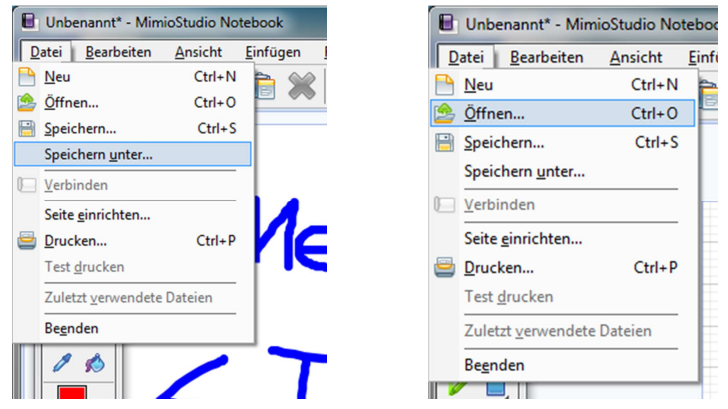

Achtung: Mimio-Studio macht auch Dateien auf, die mit der Smartsoftware erstellt worden sind:

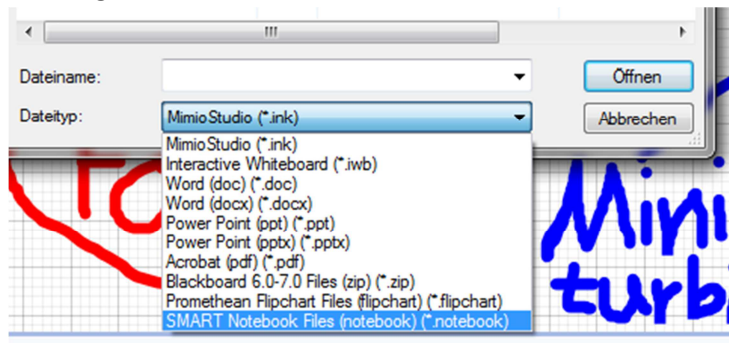

2. "Bearbeiten": Die üblichen Befehle

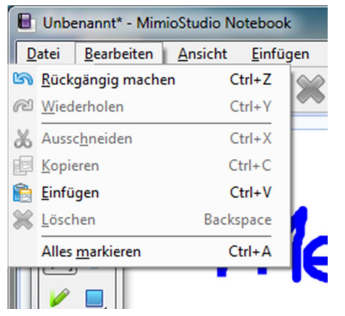

3. "Ansicht": Hier kann man verschiedene Ansichten wählen, am spannendsten ist wahrscheinlich der Unterpunkt: "Raster"

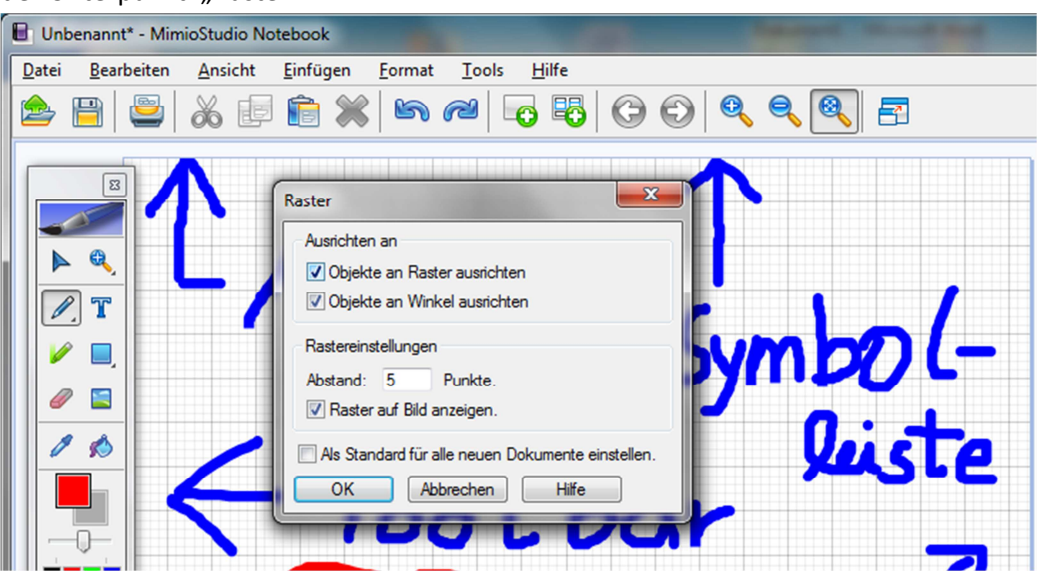

4. "Einfügen": Hier verbergen sich einige richtig spannende Funktionen, die man einfach mal ausprobieren sollte – insbesondere die Galerie, Screen Annotations, Datei und Screenclipping!

!!!Beider Galerie lohnt sich das Ausprobieren – hier gibt es schon ganz viel Material!!!

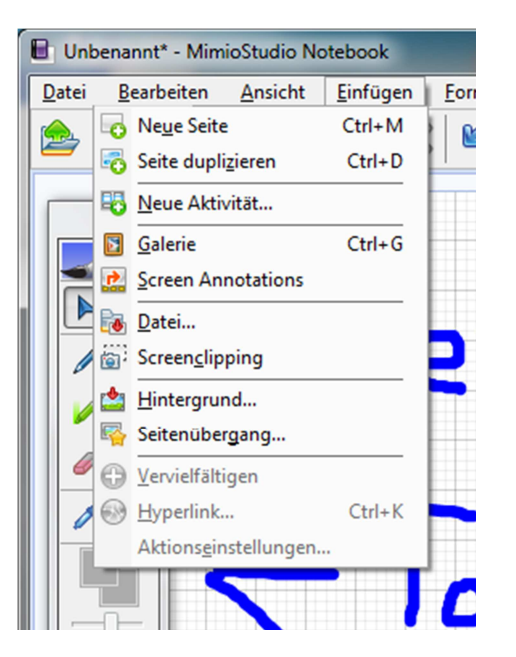

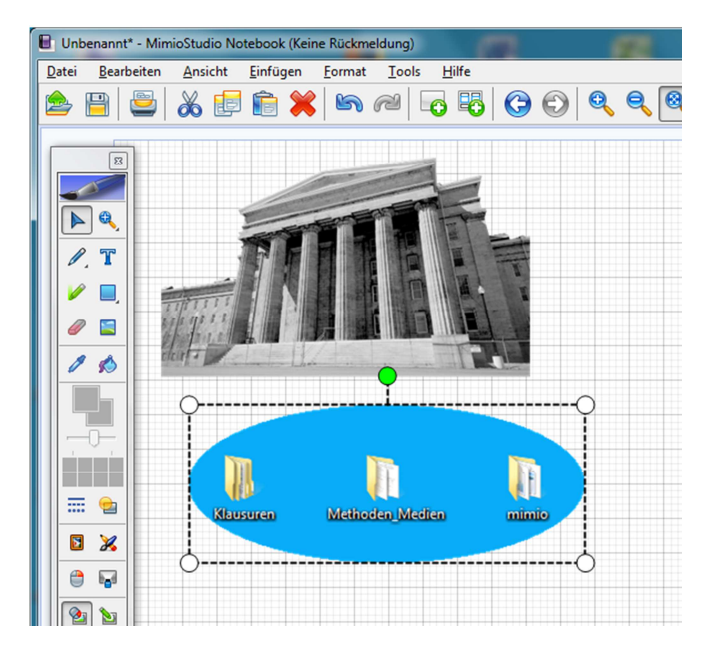

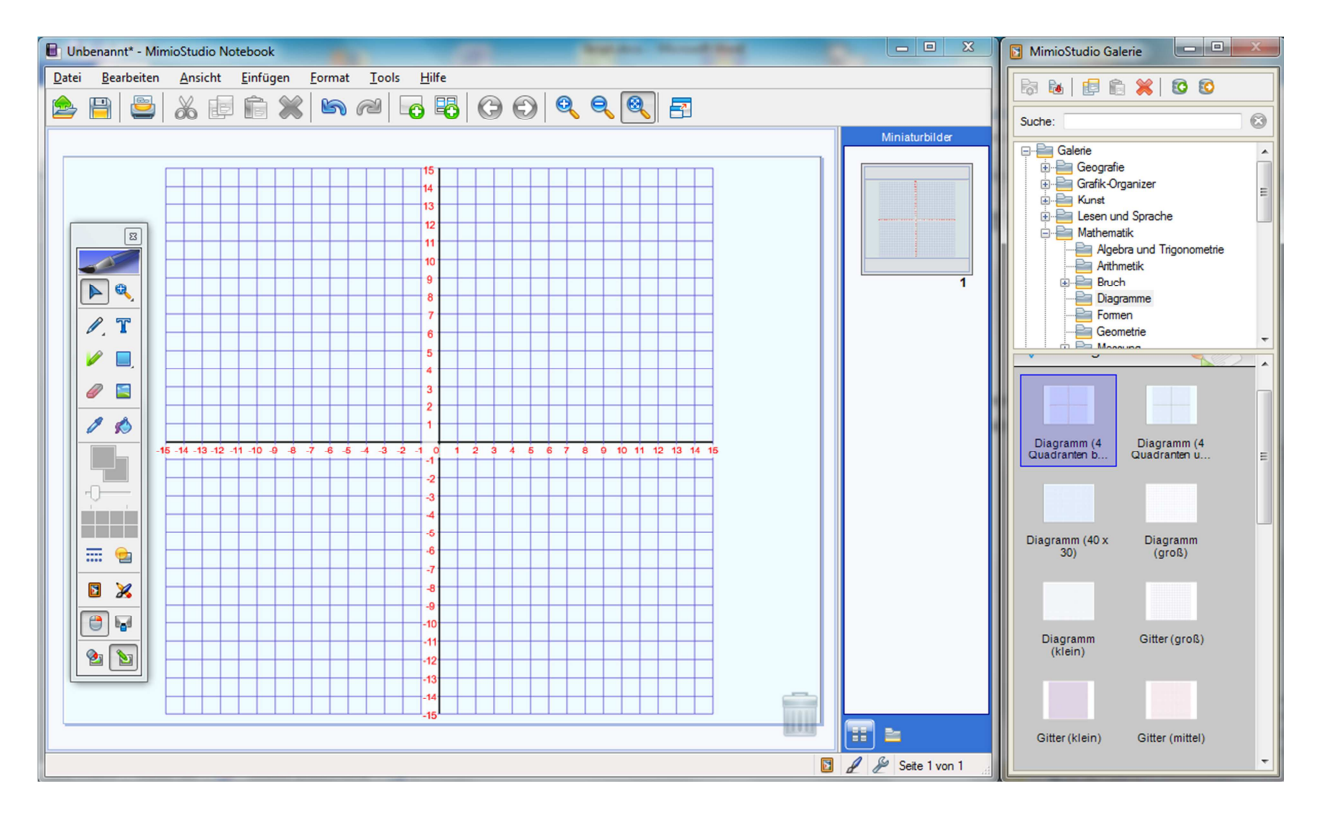

5. "Format": Hier verbergen sich einige nützliche Befehle, die man von Word oder Paint her kennt, so z.B. "Gruppieren" um mehrere Objekte zusammenzufassen, um sie hinterher wie ein Objekt benutzen zu können.

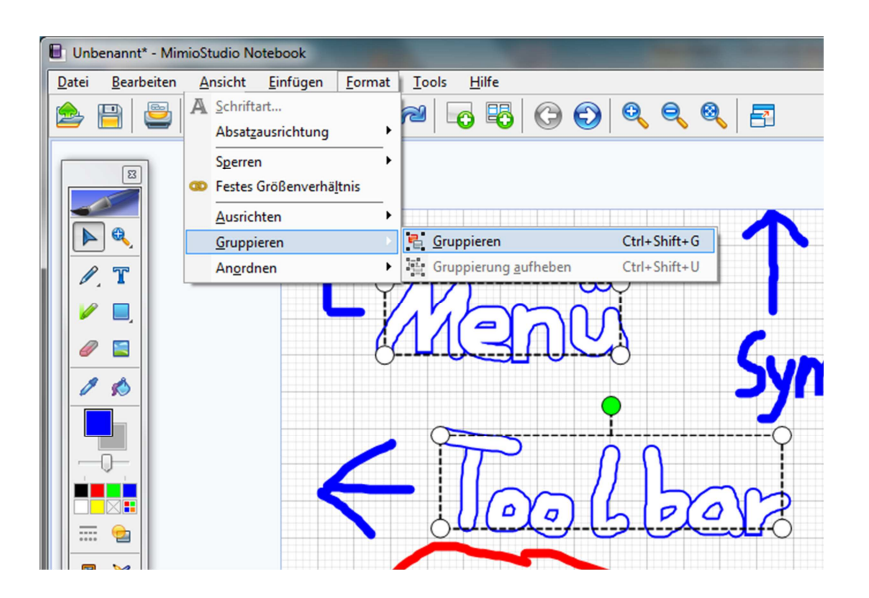

6. "Tools": Hier verbirgt sich z.B. der Schnellzugriff auf die Toolbar (falls sie mal weg sein sollte, hier kann man sie wieder sichtbar machen), aber auch der Zugriff auf die Einstellungen der Mimio-Software sind hier. Sollte es mal Probleme geben – meist findet sich hier eine Lösung.

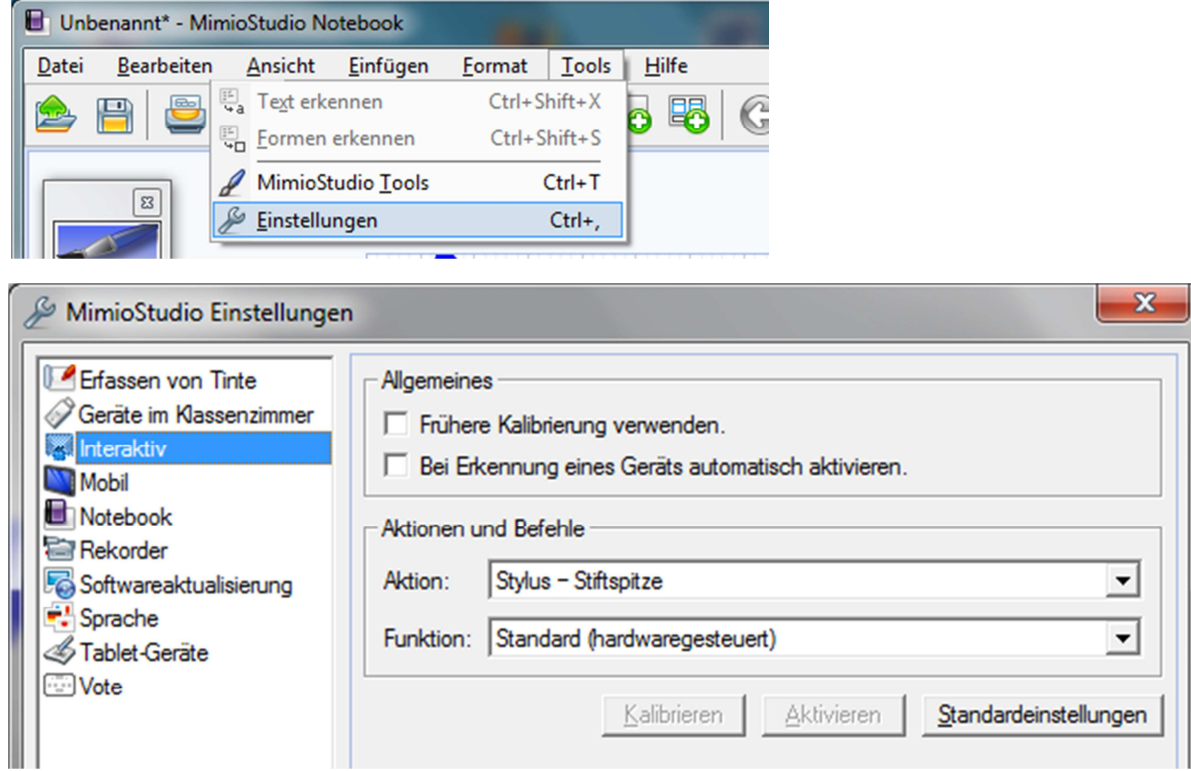

Auch die Texterkennung findet sich hier. Dazu markiert man zunächst den handschriftlich erzeugten Text (wie das geht, siehe unten) und geht dann auf Tools – Text erkennen

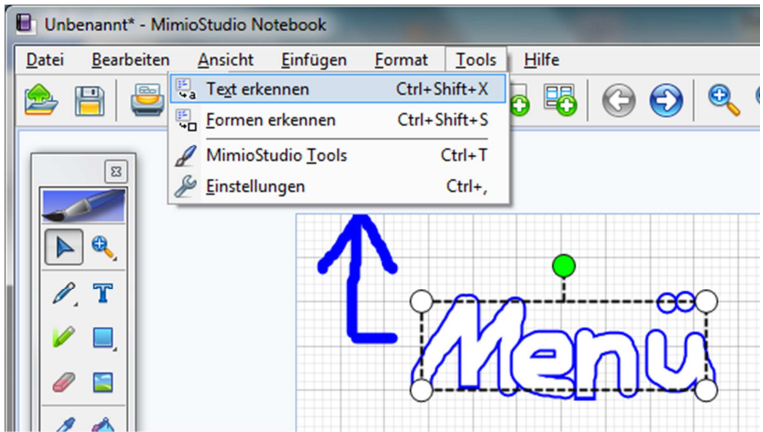

… und schwupps …

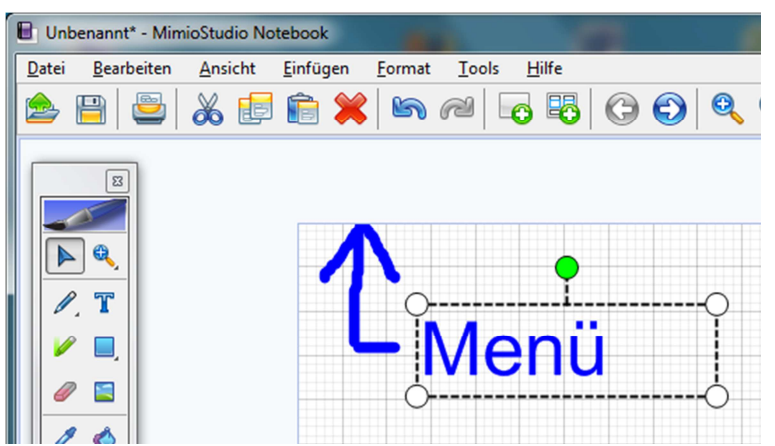

7. "Hilfe": Das Übliche!

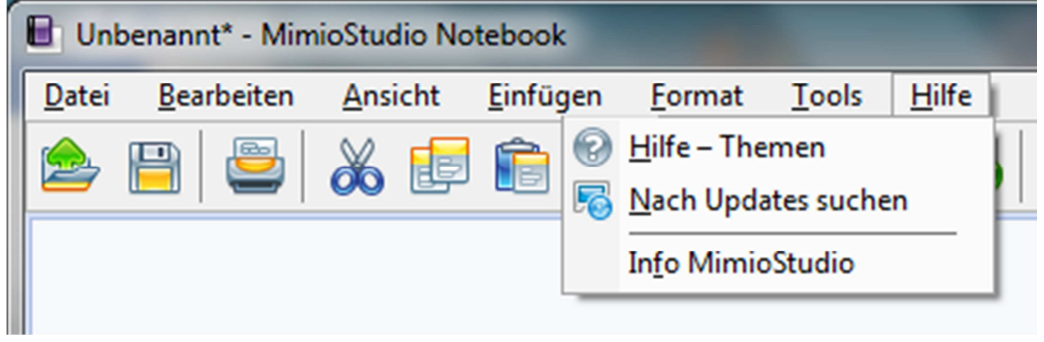

Zur **Symbolleiste** nur ganz kurz – alle Symbole werden durch ein kleines gelbes Fähnchen erläutert, wenn man mit dem Mauszeiger drüber fährt. Spätestens dann sind die Symbole selbsterklärend. Hier nur ein Beispiel:

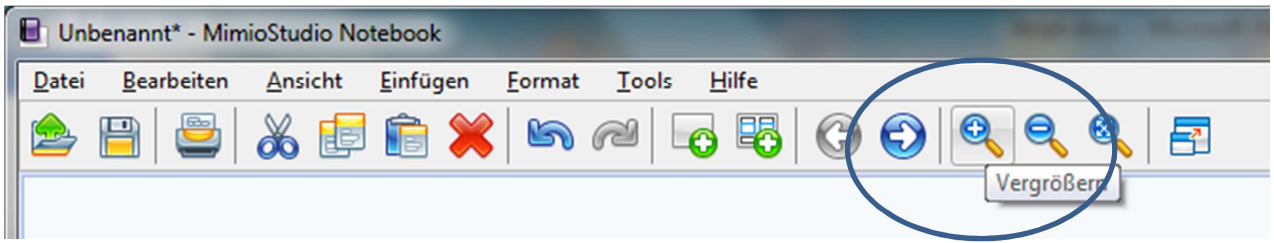

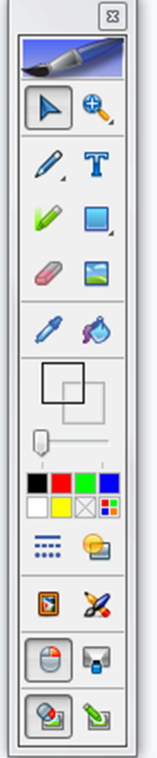

Nun zum vielleicht wichtigsten, zumindest zum schnellsten Element, der **Toolbar**:

Vielleicht fühlt sich der ein oder andere an das gute alte Paint erinnert – und das ist wohl nicht zufällig.

Oben links haben wir das Auswahlwerkzeug, mit dem man Objekte auswählen oder Bereiche markieren kann.

Rechts daneben das Vergrößerungswerkzeug. Wenn man genau hinguckt, ist unten rechts ein kleiner Pfeil. Wenn man dort etwas länger drückt erscheinen weitere verborgene Symbole, die wohl selbsterklärend sind:

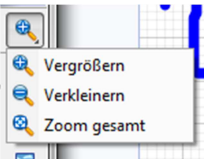

Des weiteren gibt es

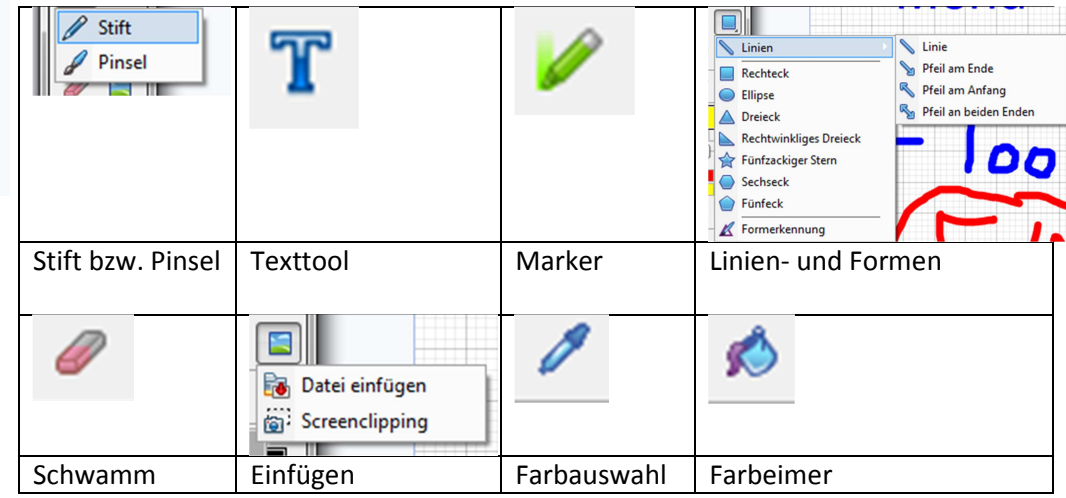

Im nächsten Block kann man zu dem gerade gewählten Tool passende Eigenschaften einstellen, so z.B. für den Stift die folgenden:

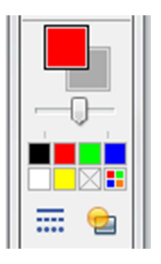

Stiftdicke, Stiftfarbe, Linienart und Transparenz

Die unteren sechs Symbole haben die folgende Bedeutung:

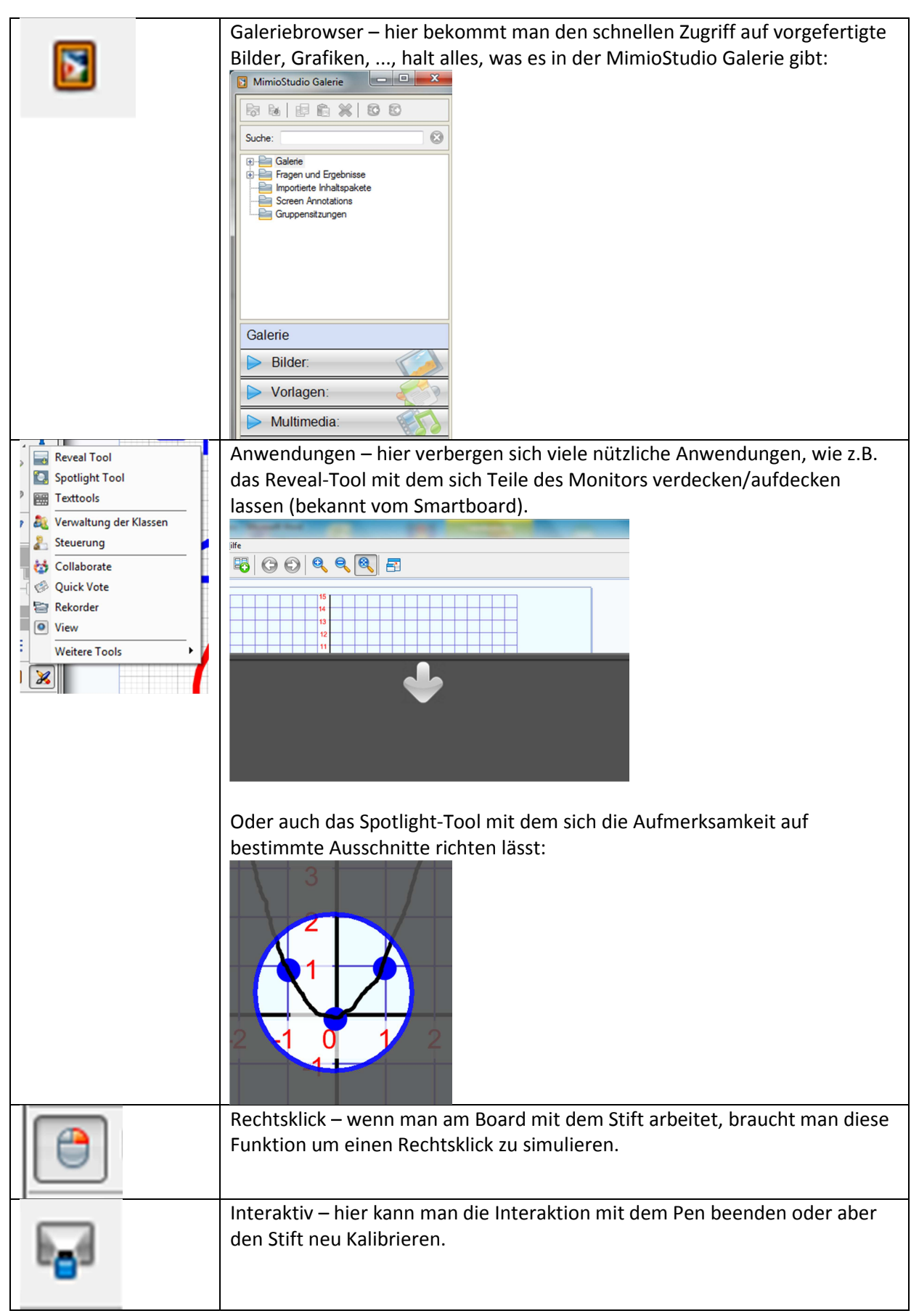

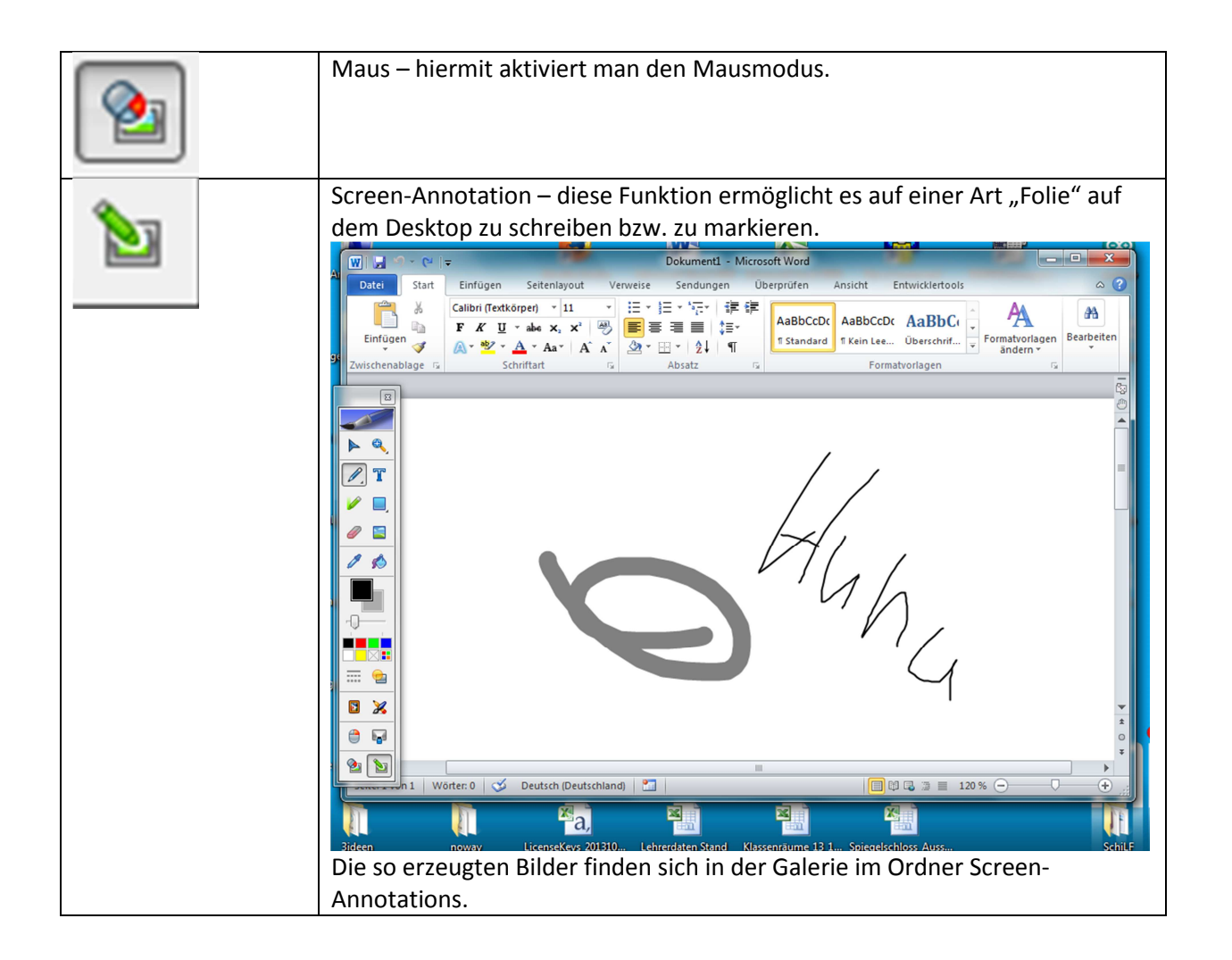

So, das war's erst einmal mit der grundlegenden Einführung. Vielen Dank für die Aufmerksamkeit ;-)

Weitere Anleitungen zu spezielleren Anwendungen werden bestimmt folgen!

#### **Platz für Notizen**: